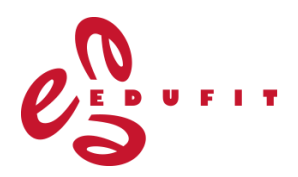

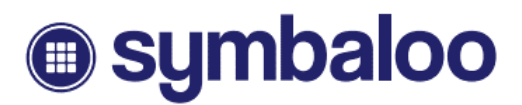

## **Symbaloo**

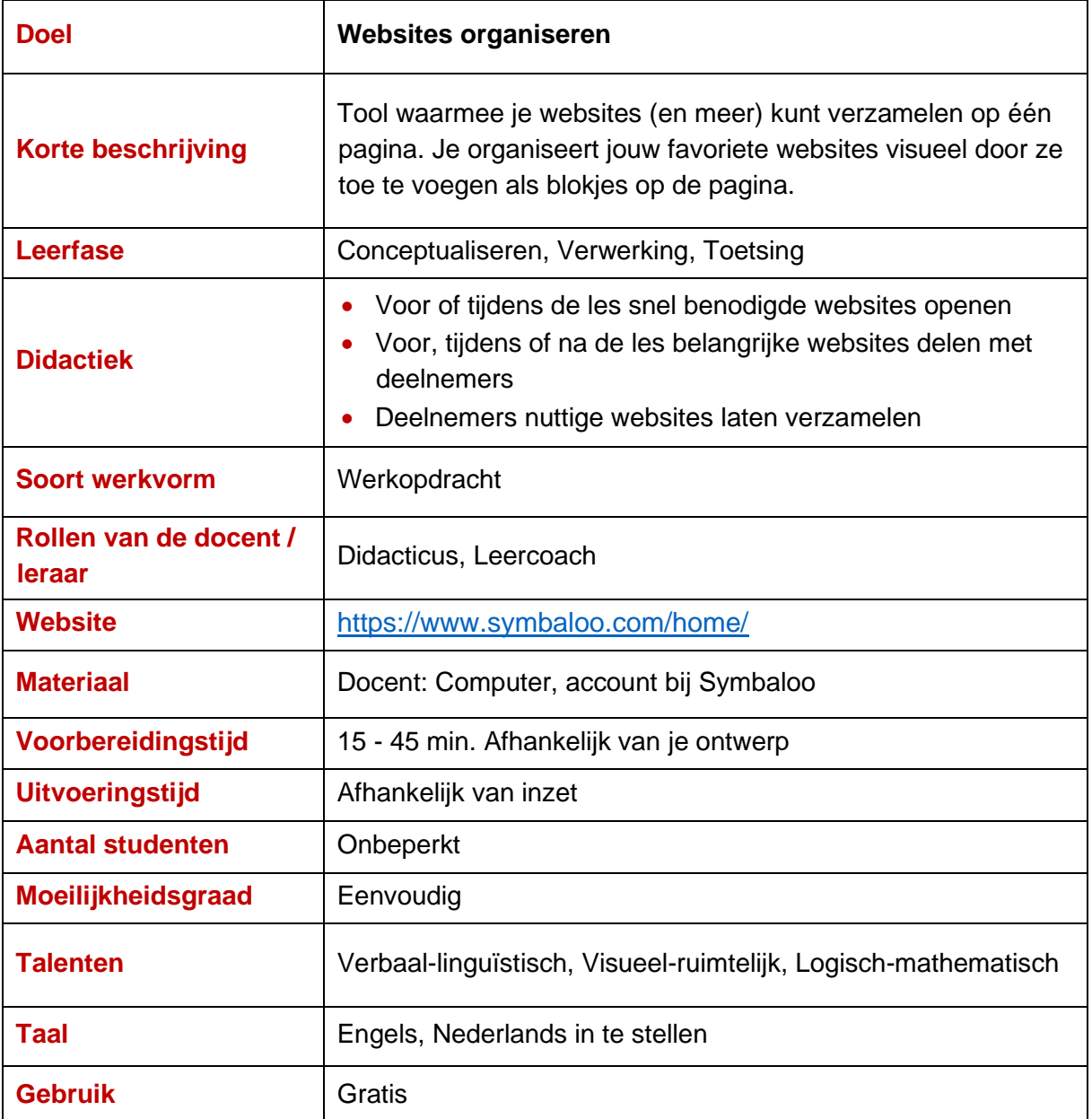

#### **Voorbeeld:**

Verzameling van handige websites voor gebruik in onderwijs en trainingen.

Bekijk deze [webmix](https://www.symbaloo.com/mix/onderwijs-en-trainingen) van Edufit in Symbaloo. Je kunt deze ook toevoegen aan jouw eigen account.

Zie hiervoor de extra tip in deze actiekaart.

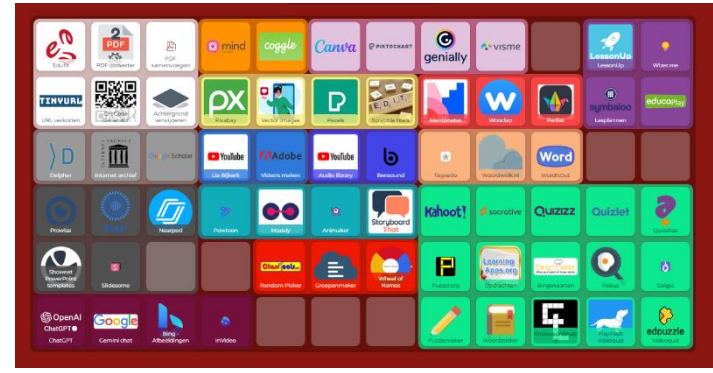

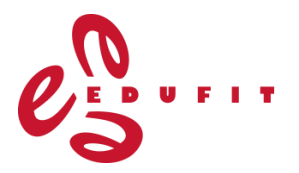

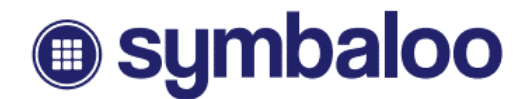

#### **Aan de slag:**

• Ga naar [https://www.symbaloo.com/,](https://www.symbaloo.com/) op de homepage verschijnt direct het volgende scherm:

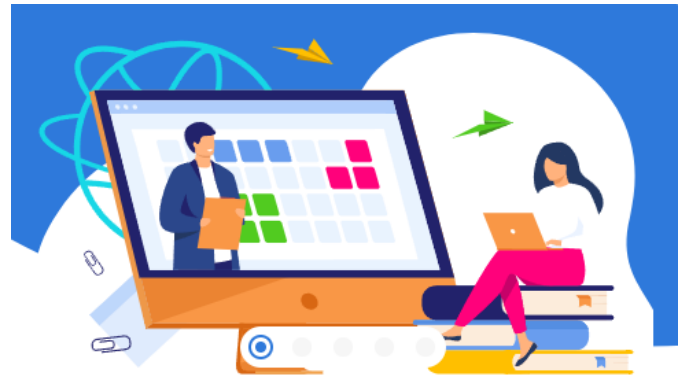

#### Welkom bij Symbaloo!

Gebruik Symbaloo om je favoriete links op te slaan, te organiseren en te delen!

Tour overslaan

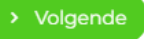

Je kunt op 'volgende' klikken om vijf stappen te doorlopen waarin je in het kort de mogelijkheden van Symbaloo voorbij ziet komen.

• Maak een gratis account aan door op 'Registreren' te klikken. De volgende keer dat je op deze website komt, kun je dan 'Inloggen' met jouw gegevens.

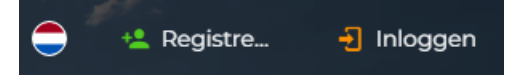

Bij het aanmaken van een account, vragen ze hoe jij Symbaloo wilt gaan gebruiken. De enige optie voor een gratis account is wanneer je kiest voor 'Persoonlijk':

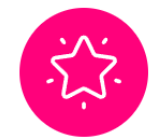

#### **Zo werkt Symbaloo**

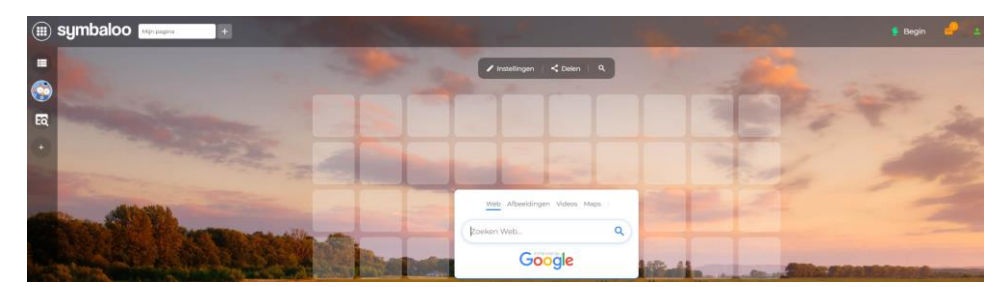

Persoonlijk Bewaar en organiseer al jouw favoriete websites, video's, documenten, artikelen en meer - allemaal op één plek!

Als je bent geregistreerd, kom je op de pagina van jouw eerste webmix. Webmixen zijn pagina's die je in tabbladen bovenin je account ziet staan. Je kunt dus meerdere webmixen aan maken in een account.

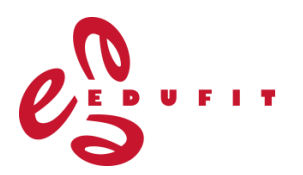

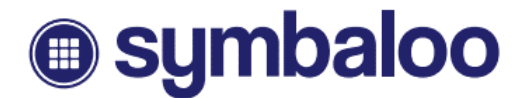

#### • **Blokjes**

Je ziet op de pagina direct al blokjes staan, die nog niet gevuld zijn. Om je eerste blokje te vullen, klik je erop. Er opent zich een menu aan de linkerkant, waar je kunt kiezen wat je in het blokje wilt zetten.

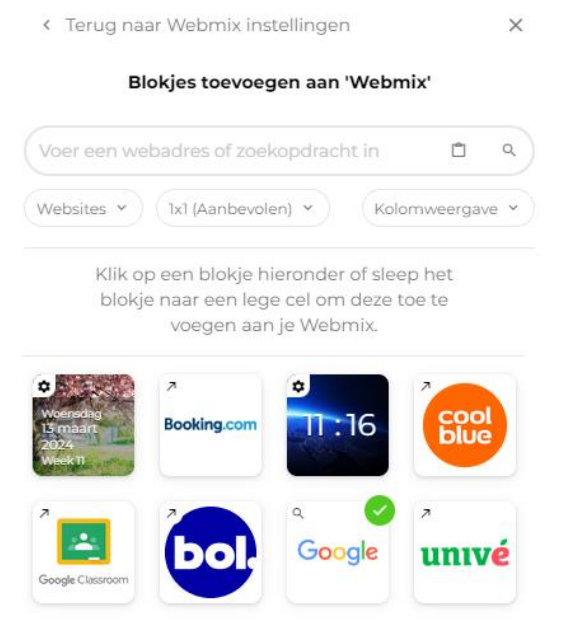

In de balk bovenin kun je een zoekopdracht invoeren. Dit kan een URL zijn van een website, de naam van een tool of iets anders waar je naar op zoek bent. Er worden

ook suggesties gedaan voor blokjes die je kunt toevoegen. Websites zoals bol.com en Google, maar ook blokjes met datum of tijd.

Een blokje voeg je eenvoudig toe, door erop te klikken of deze naar een leeg blokje te slepen.

• Het middelste grote blok met de zoekfunctie van Google staat standaard in je webmix. Als je wilt, kun je deze verwijderen. Dit doe je zoals je al je blokjes kunt verwijderen:

- Klik met de rechtermuisknop op een blokje en kies voor 'Verwijderen'

- In de instellingen van het blokje vind je ook de optie

'verwijderen'. Meer over de instellingen van blokjes volgt hierna.

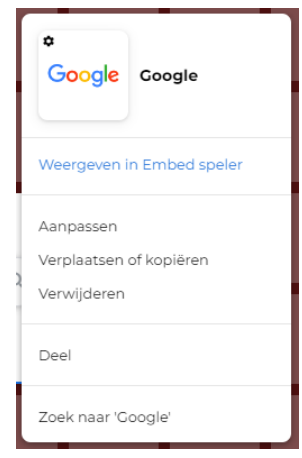

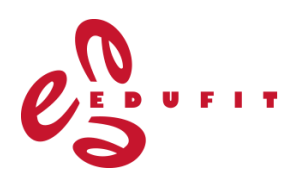

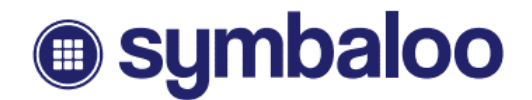

#### • **Blokjes aanpassen**

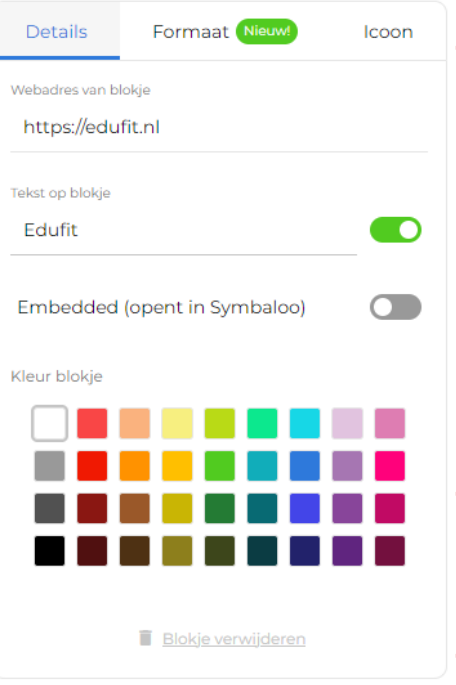

Voor een blokje kun je diverse dingen instellen:

**-** Tabblad 'details'

Hier staat de link waar het blokje naartoe verwijst. Je kunt ervoor kiezen tekst op het blokje te

plaatsen, deze tekst kun je ook aanpassen: Daarnaast kun je de kleur van het blokje wijzigen en je vindt hier de optie om je blokje te verwijderen.

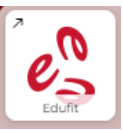

De mogelijkheid om blokjes te 'embedden' kan interessant zijn wanneer je bijvoorbeeld een video van YouTube wilt toevoegen, dan kun je die middels 'embed' laten afspelen binnen Symbaloo.

**-** Tabblad 'formaat'

Blokjes hebben een standaardformaat van 1x1, maar je kunt dit wijzigen. Een voorbeeld hiervan is het blok van Google dat in het begin in je webmix staat. **-** Tabblad 'icoon'

/ Instellingen

Wijzig het icoontje dat het blokje toont.

#### • **Instellingen**

Bovenaan je webmix vind je de knop 'Instellingen'

Wanneer je hierop klikt, wordt het instellingen menu links geopend. Hier vind je:

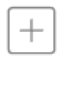

collectie

Voeg blokjes toe

**Webmix inhoud**

Opent het menu voor het toevoegen van een blokje. Voeg blokjes toe via URL of uit onze

geef deze markering een kleur en naam.

Kies een blokje om de instellingen ervan te wijzigen. **Blokjes aanpassen** Aanpassen/verplaatsen/verwijderen

blokjes

Webmix Markeringen Toevoegen/Aanpassen/Verwijderen

Markeringen

Selecteer meerdere blokjes die bij elkaar horen en

Groepen Toevoegen/Aanpassen Groepen Selecteer meerdere blokjes om een groep te maken, dit vormt een aparte en kleinere webmix.

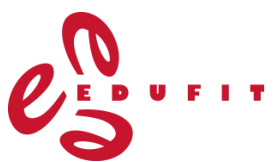

# **symbaloo** ®

EQ.

#### **Webmix aanpassingen**

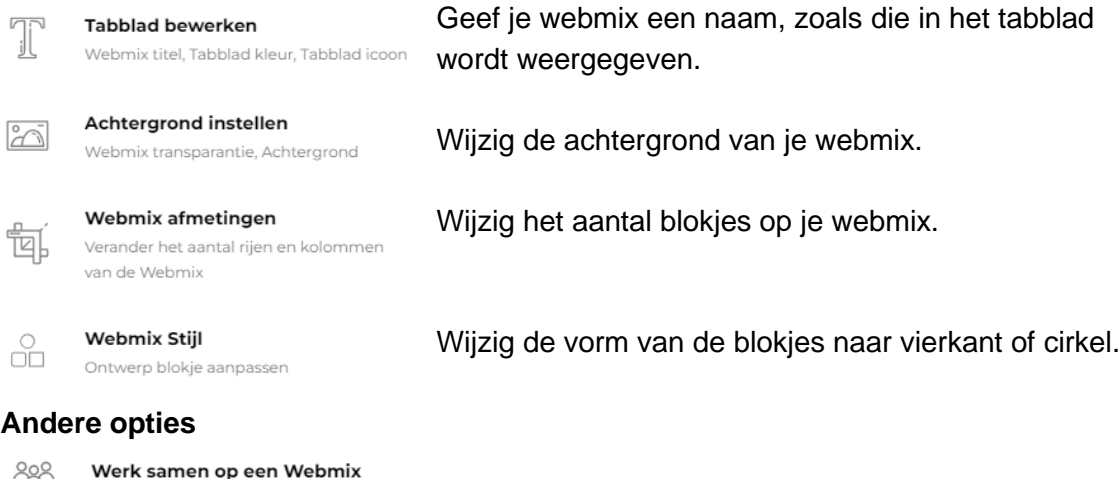

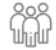

 $\overline{a}$ 

#### Verwijder Webmix

Werk samen met collega's of vrienden

Wanneer je in deze instellingen modus op blokjes klikt, wordt niet de achterliggende website geopend, maar openen de instellingen van het blokje.

### **Extra tip**

Je kunt ook een webmix uit de openbare gallery toevoegen aan eigen account als je die interessant vindt. Je doet dit door in de gallery op zoek te gaan naar een webmix die jij wilt benutten.

Of bekijk de webmix [Onderwijs en trainingen Edufit](https://www.symbaloo.com/mix/onderwijs-en-trainingen) met handige websites en tools voor jouw bijeenkomsten.

**-** Klik bij de gewenste webmix uit de gallery rechts onderaan op 'Volg Webmix'.

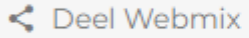

Volg Webmix

**-** De webmix staat nu tussen de webmixes (tabbladen) in jouw account.

Wanneer je een webmix volgt, worden wijzigingen die de auteur in de webmix maakt, ook doorgevoerd in dezelfde webmix in jouw account. Je ziet dan ook het slotje staan bij het tabblad. Het is ook mogelijk om zelf aanpassingen te maken in de webmix, daarvoor dien je hem nog te ontgrendelen:

- **-** Open de webmix via het tabblad in jouw eigen account.
- **-** Klik bovenin op 'Volgend' en kies vervolgens voor 'Ontgrendel en stop updates'.

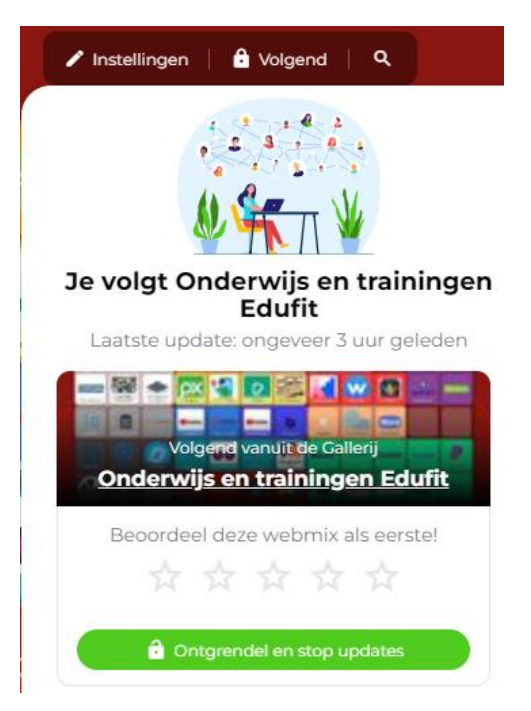

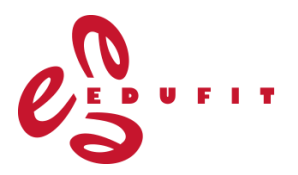

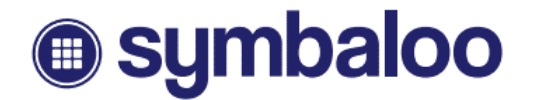

#### **Extra tip**

• Kijk in de blokjes instellingen ook eens tussen de andere soorten blokjes. Er is meer mogelijk dan alleen websites. Klik hiervoor op RSS Feeds, Radio of Widgets. Voeg hiermee het nieuws, een radiostation, de datum, de tijd of het weerbericht toe aan jouw webmix.

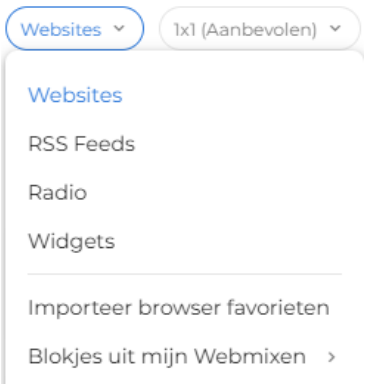

#### **Meer uitleg:**

- Nederlandstalige tutorial: [https://youtu.be/EV\\_CSHtXebU](https://youtu.be/EV_CSHtXebU)
- Help center Symbaloo Nederland: [https://nl.help.symbaloo.com/portal/nl/kb/symbaloo](https://nl.help.symbaloo.com/portal/nl/kb/symbaloo-nederland)[nederland](https://nl.help.symbaloo.com/portal/nl/kb/symbaloo-nederland)